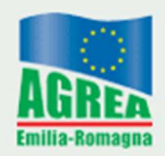

# Istanza Subentro domande aiuto/pagamento M13

applicativo SIAG

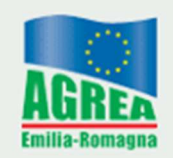

Secondo quanto disciplinato nello specifico paragrafo del bando annuale approvato della Misura 13 cui si rimanda per le disposizioni inerenti il subentro, in caso di subentri totali agli impegni, dall'annualità 2022 in poi, il soggetto subentrante agli impegni deve presentare attraverso il modulo SIAG denominato "Istanza di Subentro M13", una domanda di subentro totale.

Il modulo SIAG "ISTANZA DI SUBENTRO M13" è specifico per il tipo di operazione/anno della domanda cui si vuole subentrare:

- o per subentrare a domanda 13.1.01 dell'anno 2022 -> modulo Istanza Subentro 13.1.01 (2022)
- o per subentrare a domanda 13.2.01 dell'anno 2022 -> modulo Istanza Subentro 13.2.01 (2022)

La domanda cui si intende subentrare deve trovarsi in uno stato valido (diverso da "Rinunciata"; "Non ammissibile alla Concessione"; "Non liquidabile")

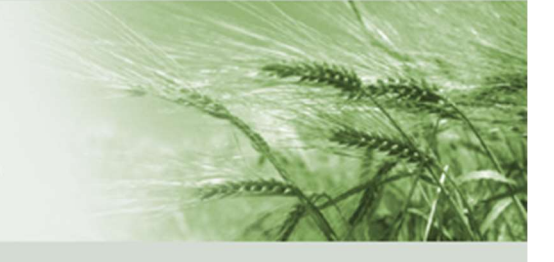

## Come si inserisce?

Dalla maschera iniziale di accesso del SIAG cliccare sul riquadro "Crea Domanda".

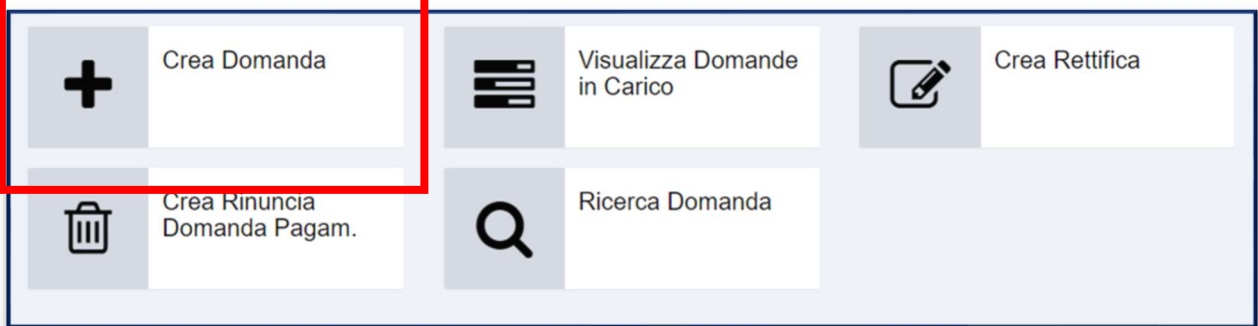

Creare la domanda inserendo il CUAA del beneficiario che intende subentrare alla domanda M13.

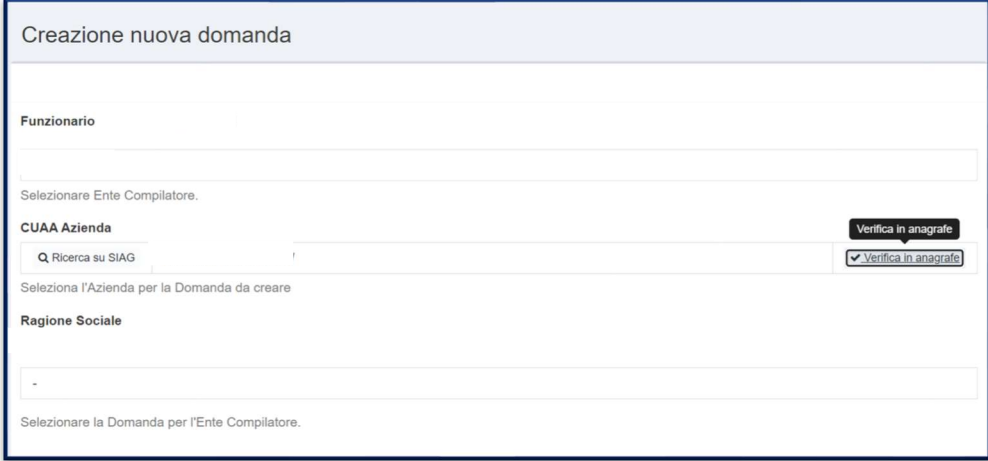

Nella voce relativa alla tipologia di domanda da creare selezionare "ISTANZA DI SUBENTRO M13".

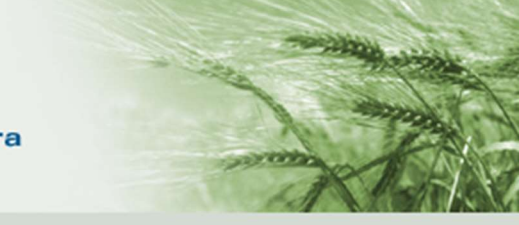

Scegliere tra i moduli proposti quello in riferimento alla domanda cui si vuole subentrare

- o per subentrare a domanda 13.1.01 dell'anno 2022 -> modulo Istanza Subentro 13.1.01 (2022);
- o per subentrare a domanda 13.2.01 dell'anno 2022 -> modulo Istanza Subentro 13.2.01 (2022);

#### cliccare su "Vai Avanti".

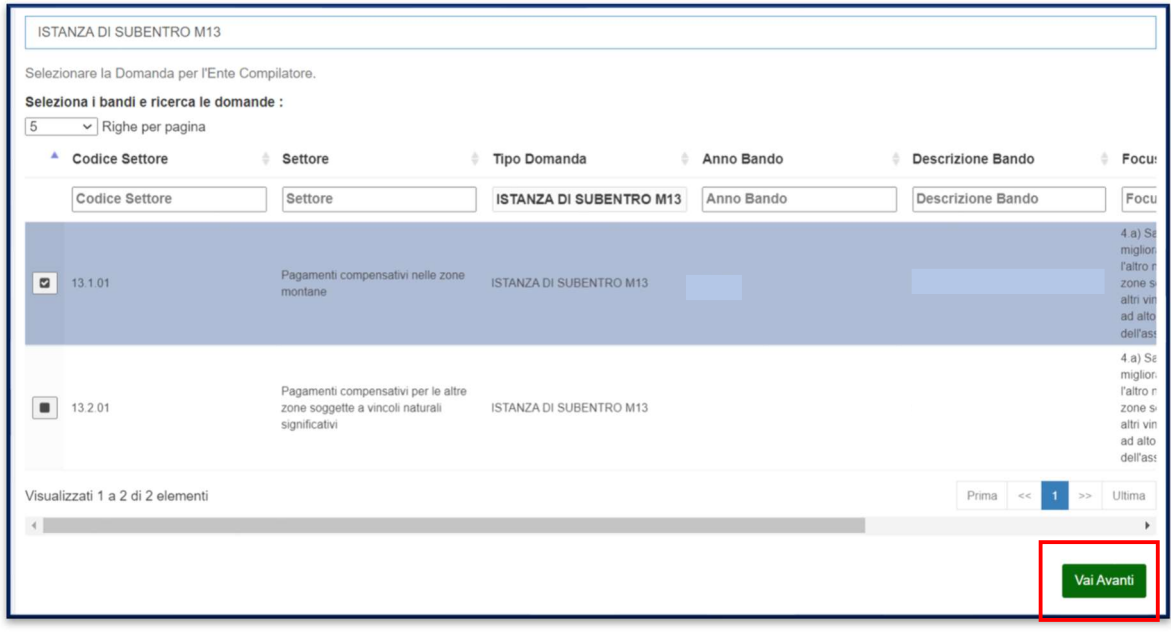

Controllare i dati di riepilogo e procedere alla creazione della domanda.

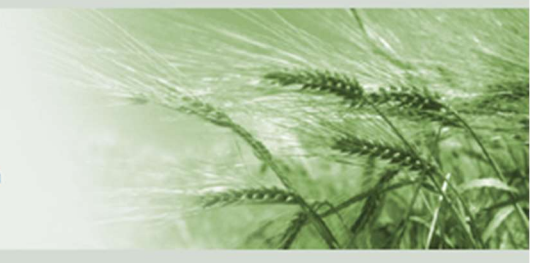

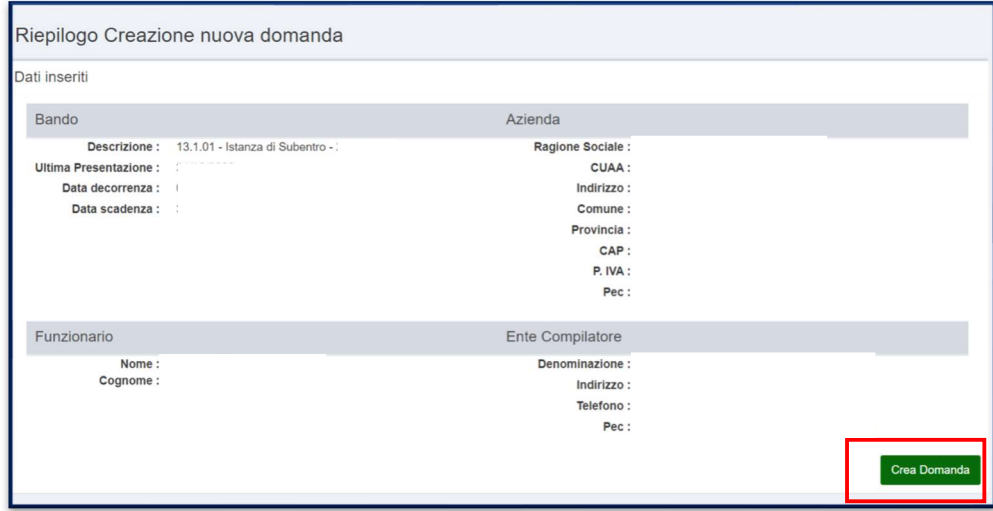

All'atto della creazione della domanda di Istanza Subentro viene verificato che il CUAA subentrante sia detentore di particelle in un Comune Svantaggiato ammesso dal bando (così come avviene in compilazione della domanda M13).

Nel caso venga inserito un CUAA che non dispone dei requisiti necessari a subentrare, il sistema non permetterà la creazione della domanda.

Procedere indicando l'ente delegato competente.

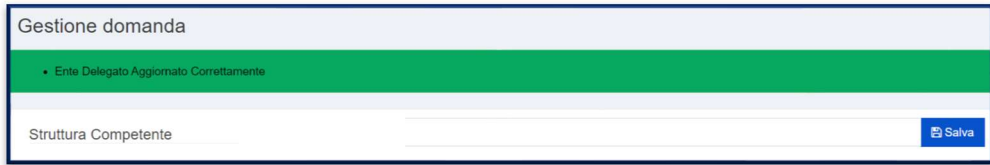

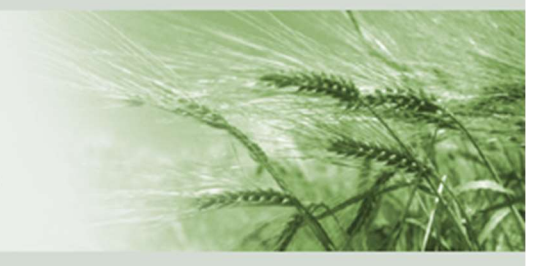

La schermata iniziale si presenta con una piazzetta in cui i quadri verdi sono già precompilati mentre i quadri arancioni sono da compilare:

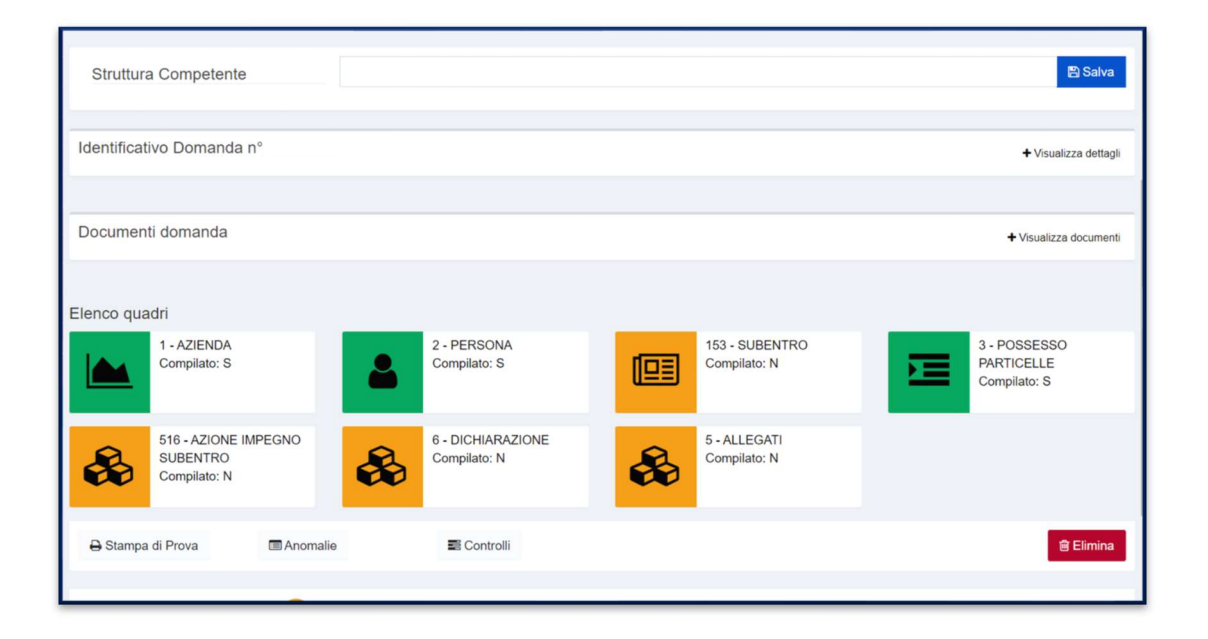

#### Quadro "1 – AZIENDA"

**Emilia-Romagna** 

Sono visualizzati in tale quadro i dati dell'azienda importati da quanto presente in Anagrafe delle Aziende Agricole.

### Quadro "2 – PERSONA"

Sono visualizzati in tale quadro i dati del legale rappresentante dell'azienda così come inseriti in Anagrafe delle Aziende Agricole

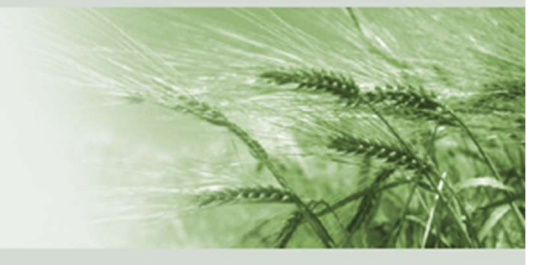

#### Quadro "3 – POSSESSO PARTICELLE"

Sono visualizzati in tale quadro i dati delle superfici in conduzione così come inseriti in Anagrafe delle Aziende Agricole.

Le superfici in conduzione riportate vengono importate alla data della creazione della domanda Istanza Subentro e fanno riferimento al CUAA subentrante (ossia che compila domanda Istanza Subentro M13).

Nel caso la domanda fosse stata creata prima della variazione della conduzione in Anagrafe, è comunque sempre possibile aggiornare i dati tramite il pulsante "Allinea Particelle da Anagrafe".

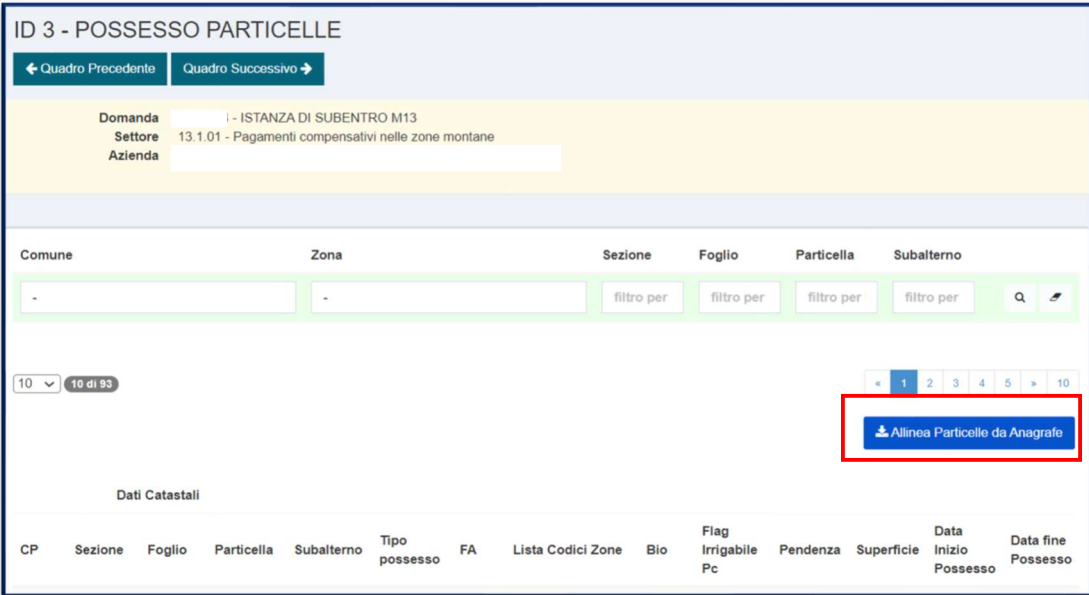

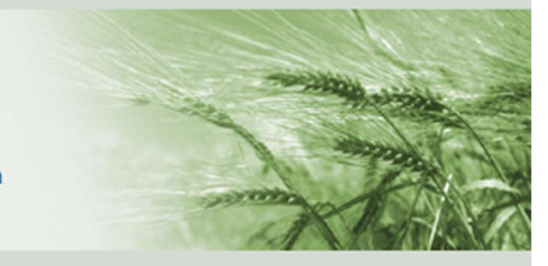

#### Quadro "153 – SUBENTRO"

Inserire i dati della domanda in cui si intende subentrare e la causa del subentro. Se questa non fosse compresa nel menù a tendina indicare "ALTRO" e specificare nelle note. Salvare il quadro.

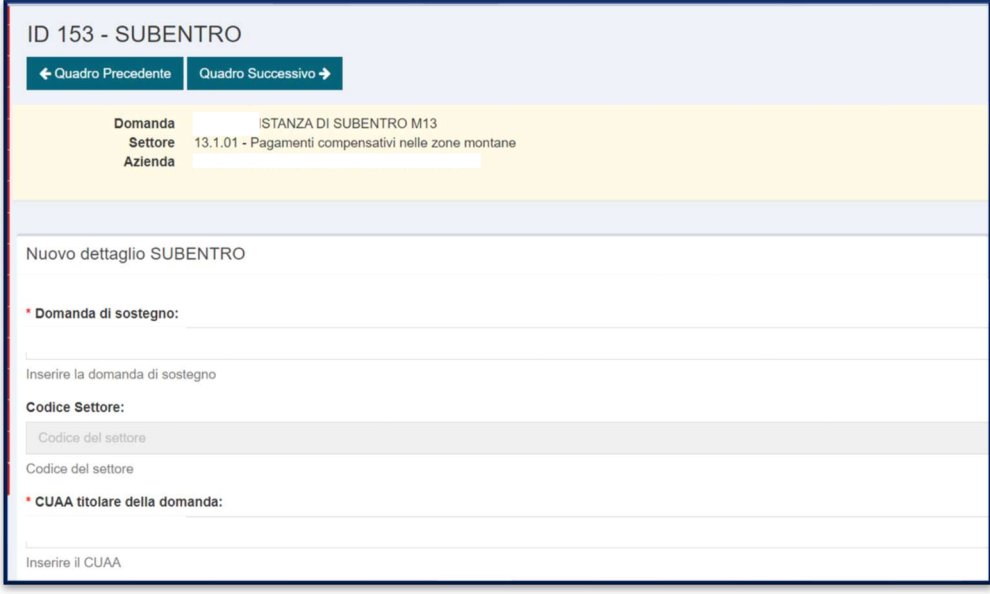

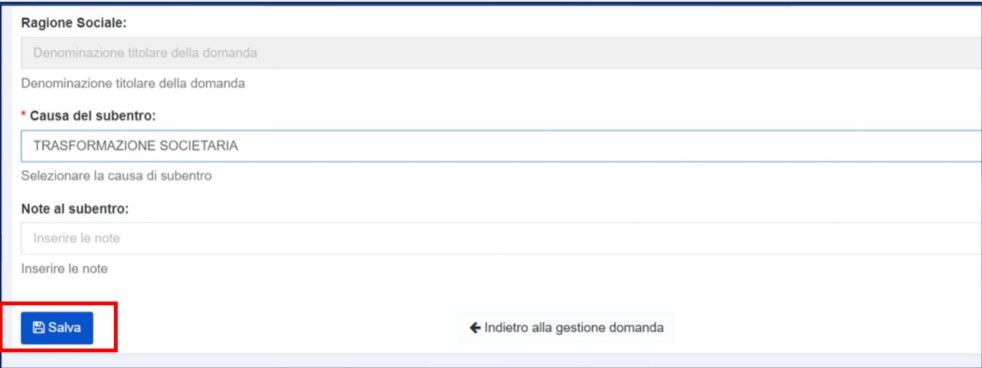

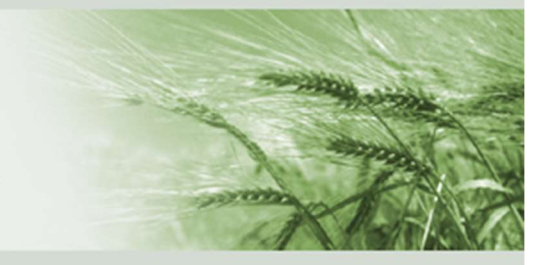

All'atto del salvataggio viene verificata la coerenza tra:

- modulo Istanza Subentro utilizzato (es 13.1.01) e modulo domanda su cui si subentra (es 13.1.01)

- anno modulo Istanza Subentro utilizzato (es 2021) e anno modulo domanda su cui si subentra (es 2021)

(l'anno della domanda del cedente deve coincidere con l'anno dell'istanza di Subentro M13)

Verificare l'effettivo salvataggio del quadro.

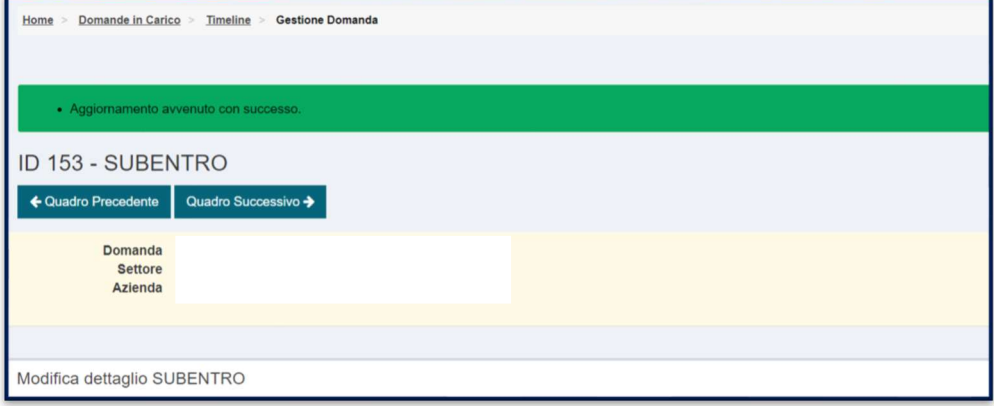

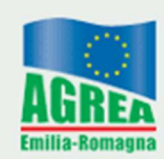

#### Quadro "516 – AZIONE IMPEGNO SUBENTRO"

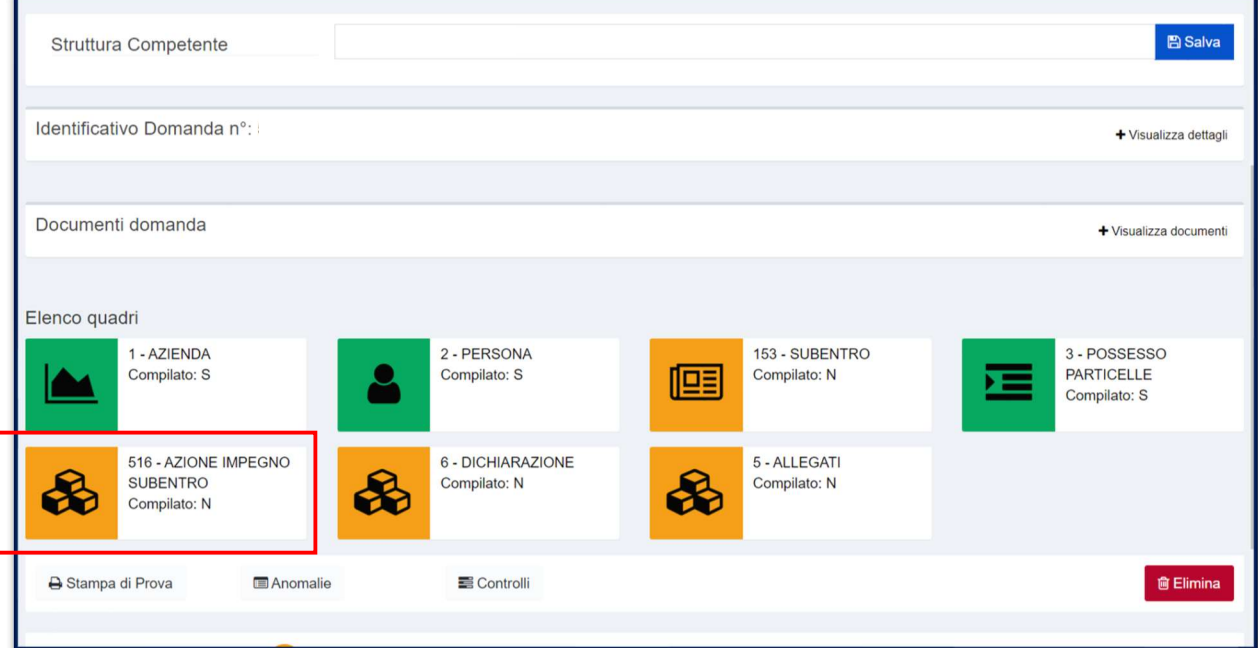

All'apertura della domanda il quadro si presenta di colore arancione ma dopo il primo accesso al quadro si valorizza automaticamente recuperando tutti i dati delle superfici richieste nella domanda M13 indicata nel quadro "153 – SUBENTRO"

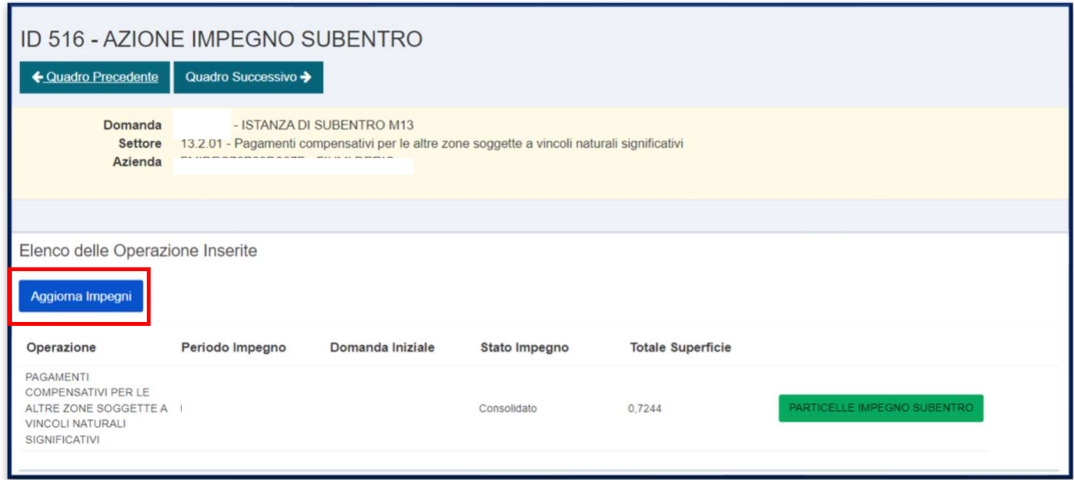

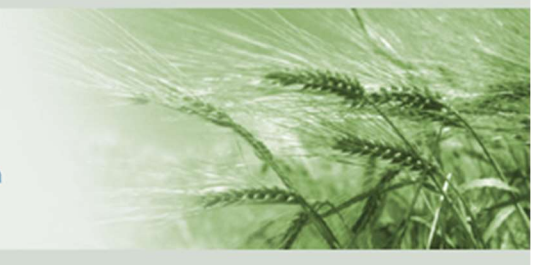

### Quadro "517 – PARTICELLE IMPEGNO SUBENTRO"

Si accede al sottoquadro 517 tramite il pulsante PARTICELLE IMPEGNO SUBENTRO:

PARTICELLE IMPEGNO SUBENTRO

I dati visualizzati in questo quadro sono relativi alle sole particelle richieste a premio dal cedente in possesso attivo al subentrante.

Quindi per ogni particella richiesta a premio nella domanda cui si vuole subentrare sarà possibile visualizzare:

- date di conduzione della particella riferite al cedente
- date di conduzione della particella riferite al subentrante

Se in corrispondenza di una determinata particella non risultano valorizzati i campi "Data Inizio Possesso Subentrante" e "Data Fine Possesso Subentrante" significa che in Anagrafe delle Aziende Agricole quella particella non risulta condotta dal subentrante.

Si ricorda che non è possibile subentrare parzialmente ad una domanda M13, pertanto sulla domanda graverà specifica anomalia la cui verifica sarà demandata alla successiva fase istruttoria eseguita dall' ente competente).

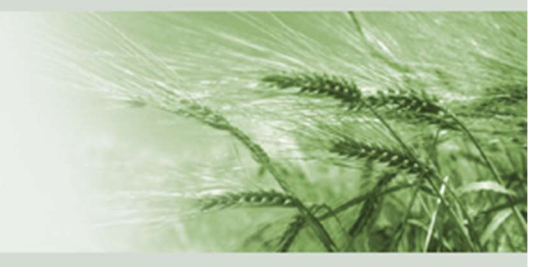

**Emilia-Romagna** 

Sezione

Foglio

Particella

Subalterno

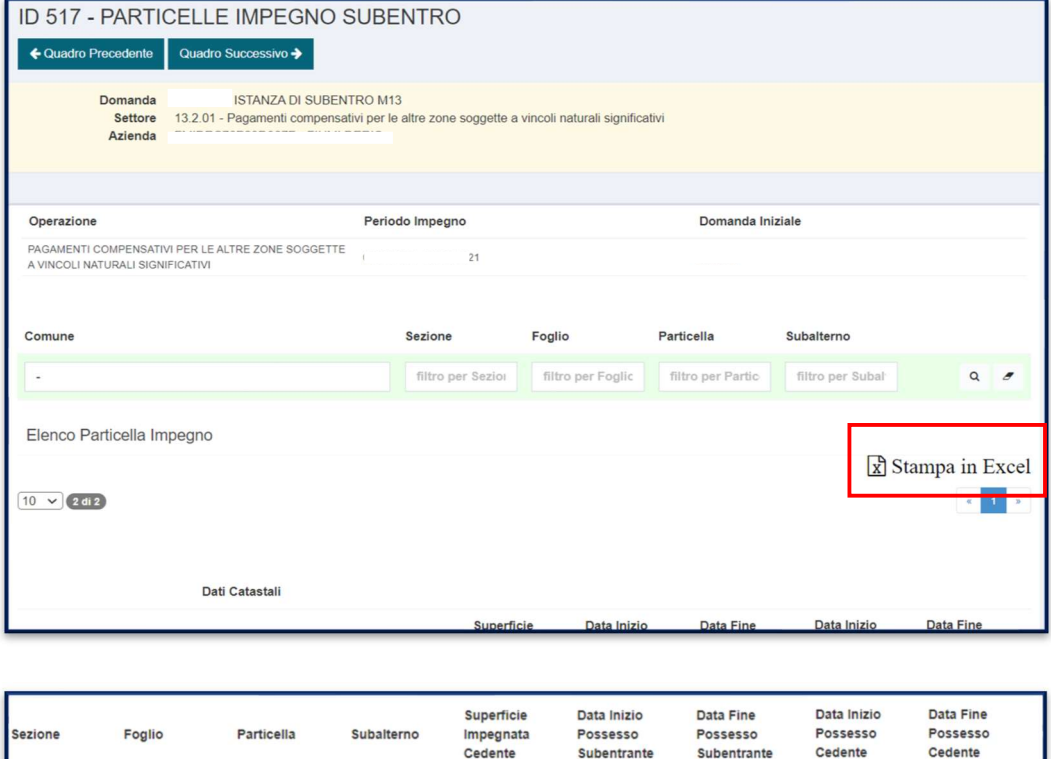

Impegnata

Cedente

Tramite il pulsante "Stampa in Excel" è possibile scaricare ed esportare i dati riportati nel quadro per poterli consultare più agevolmente nel caso siano molte le superfici richieste a premio.

Possesso

Subentrante

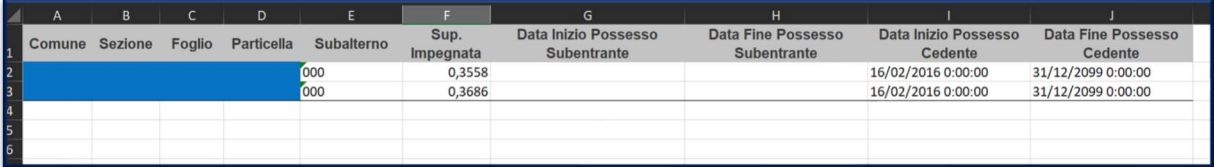

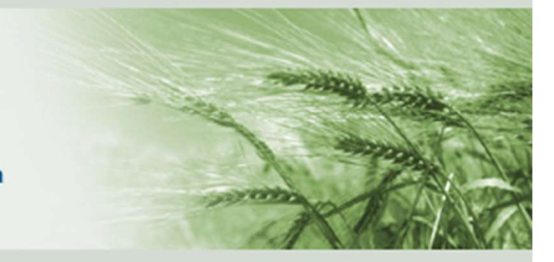

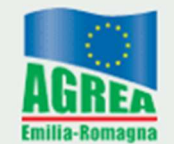

#### Terminare la domanda compilando i quadri

"5 – ALLEGATI"

"6 – DICHIARAZIONI"

#### confermare tramite il tasto AVANTI

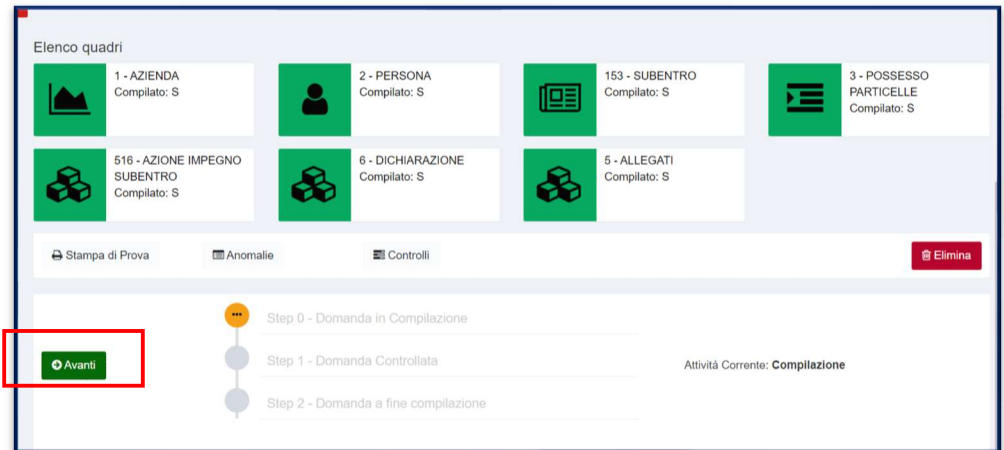

#### Procedere con la chiusura della domanda e la sua protocollazione.

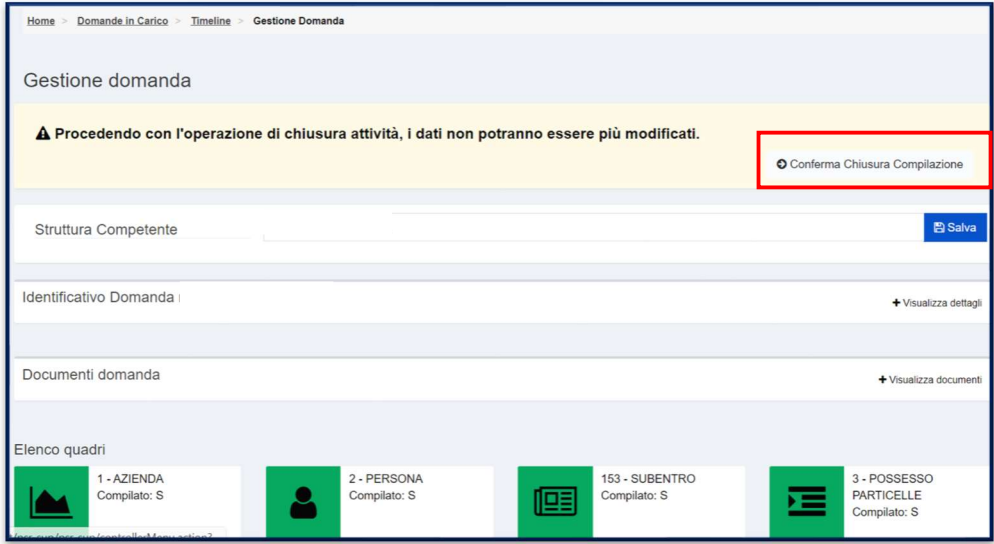

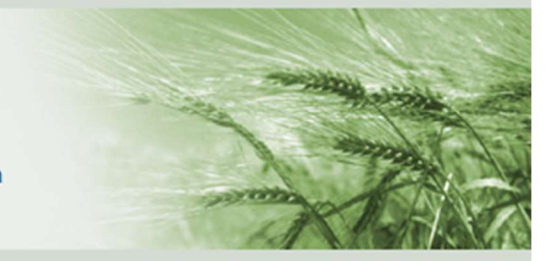

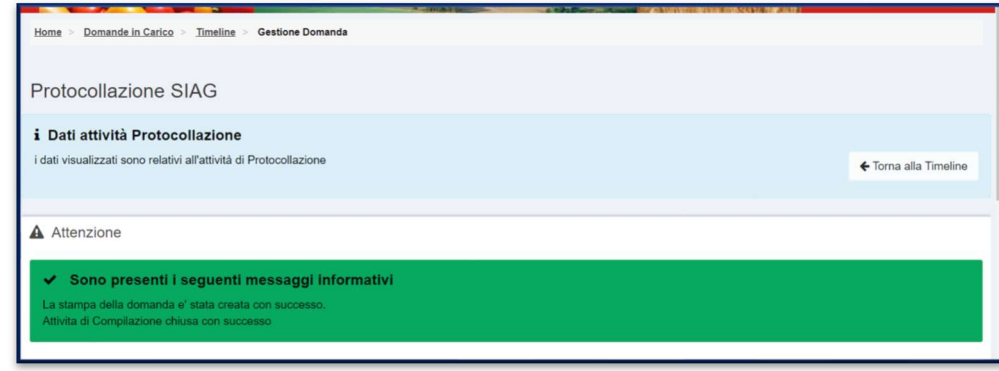

Nella timeline sarà possibile visualizzare il corretto stato della domanda di subentro come di seguito riportato.

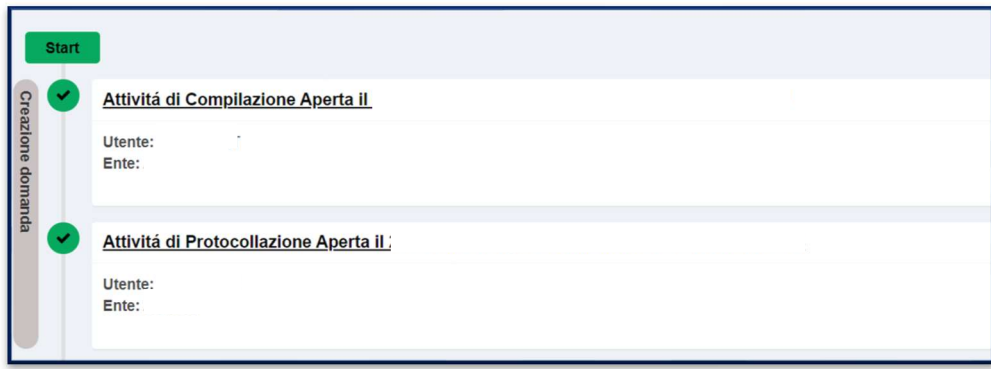

AGREA - Agenzia Regionale per le Erogazioni in Agricoltura Settore Tecnico e di Autorizzazione Largo Caduti del Lavoro, 6 – 40122 – Bologna